# **哈⼯⼤ APP ⽤户注册与安装指南**

文档版本 04

发布⽇期 2022-02-20

哈尔滨⼯业⼤学⽹络安全和信息化办公室 哈尔滨工业大学网络与信息中心

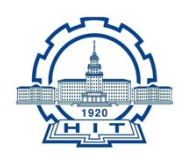

文档版本 04 (2022-02-20) 1

# **⽬ 录**

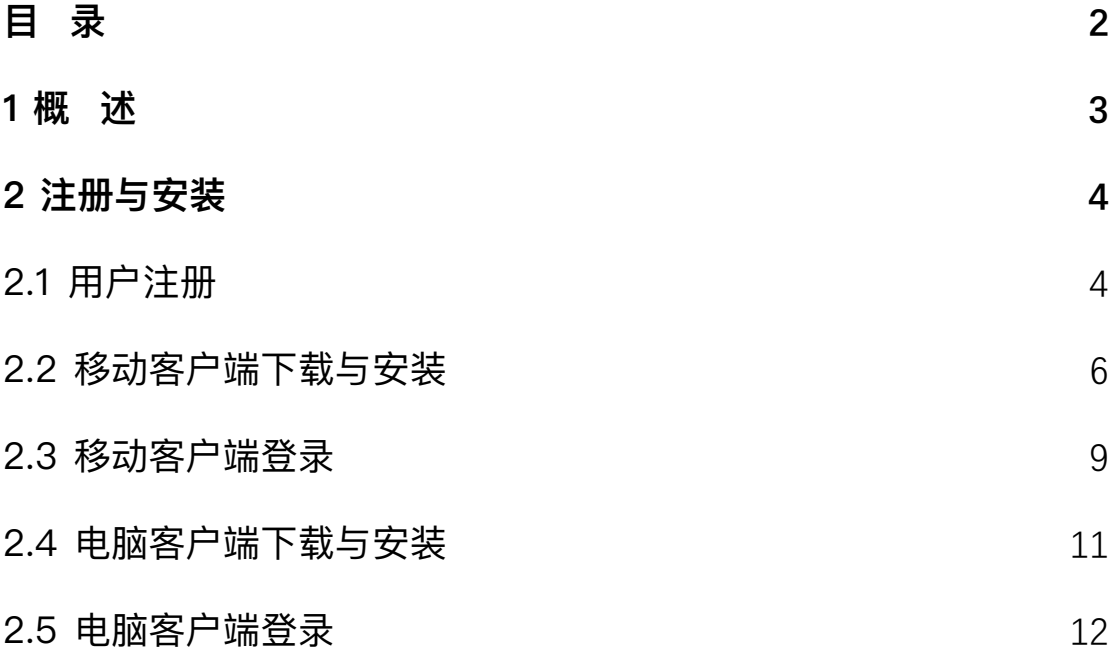

# **1 概 述**

"哈工大 APP"是一款专为我校师生打造的数字化办公协作平台,为我校信息化服务 提供场景化协作能力。其基于华为云 WeLink 平台进行专属定制改造, 集校园通讯录、即 时通讯、音视频会议、电子邮件、新闻资讯、业务应用等为一体。平台移动端支持 iOS、 Android 系统, 电脑端支持 Windows、MAC 系统, 以高质量服务师生为目标, 以数字化 资源内容为支撑,以在线协同办公为重点,是校内用户获取校园信息服务的"掌上门 户"。

了解更多信息,请前往"哈工大 APP"官方网站: https://app.hit.edu.cn

哈工大 APP 从即日起开放用户注册,校内用户使用哈工大 APP 需经过三个步骤:

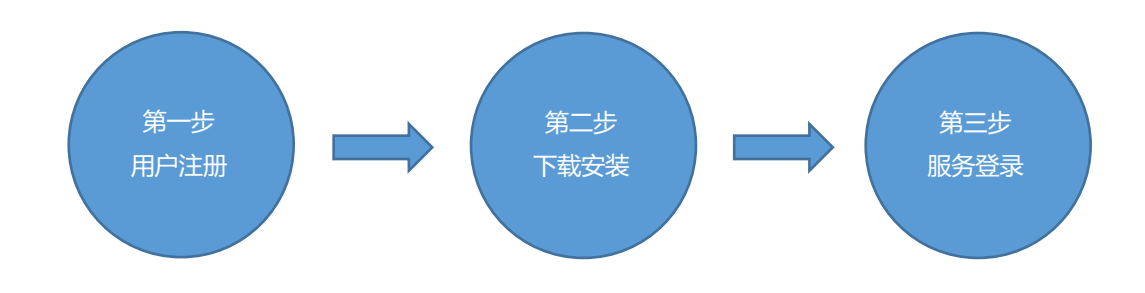

### **2.1 ⽤户注册**

哈工大 APP 使用者需拥有哈尔滨工业大学统一身份认证账户,并已完成个人手机号码 的绑定。初次使用用户需在移动端进行注册。通过移动浏览器访问"哈工大 APP"官方网 站: https://app.hit.edu.cn 或直接扫描下方二维码进入注册页面, 点击注册按钮后输入自 己的校内统一身份认证账号与口令进入"信息确认"界面。

⚠注意:若您已完成注册步骤,可在官方站直接下载哈工大 *APP* 客户端。

注意:若您是通过微信进行扫码,则需在微信右上角选择"在浏览器中打开"后再进行 下一步操作。

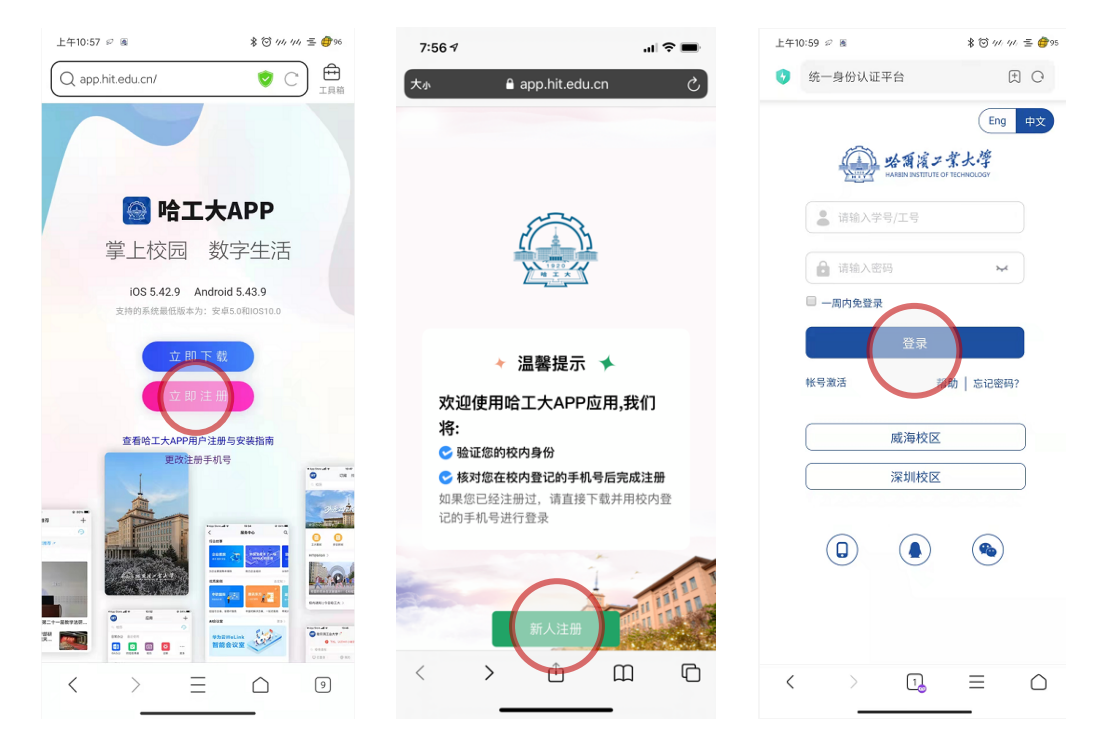

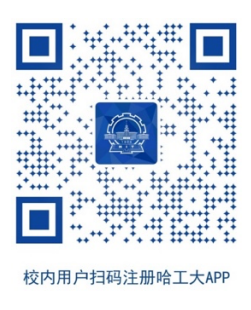

您需要在"信息确认"界面填写您的手机号码,且需要与在统一身份认证系统绑定的 手机号一致。确认相关信息并填入正确的手机号码后点击"开始注册"按钮即可。显示 "注册成功"即表示您的"哈工大 APP"用户已成功生成。

▲注意:若您登录后系统没有经过"信息确认"界面直接跳转至"注册成功"界面,表明 您的信息之前已经进行了初始化,直接进行下一个步骤下载安装客户端即可。

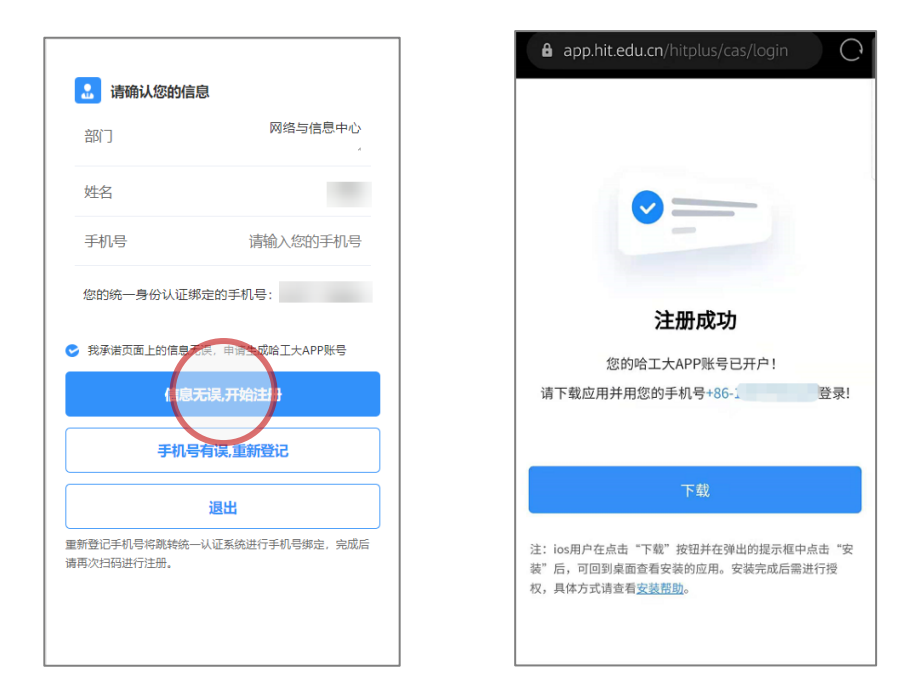

若您当前使用的手机号与统一认证系统不一致,请点击"重新登记"按钮进入统一身 份认证系统更改或绑定您的手机信息。在重新绑定手机号后请点击"安全退出"按钮并完 全关闭浏览器,重新扫码进入注册流程。 ⚠

注意:信息确认页的手机号码决定了下一步你能否顺利登录哈工大 *APP*,若号码不正确 将无法使用,因此请务必仔细验证。

注意:一个工学号仅可与一个唯一的手机号码进行绑定。若您在绑定手机号时提示手机 号码已经被绑定,请确认是否您的手机号是否已被用于其他校园统一身份认证账号(如升 学前的旧学号等)。可通过在 *PC* 端使用旧账号登录 *https://ids.hit.edu.cn/authserver* 进

行解绑后再进行重试。若仍有手机绑定问题或您的其他信息(如部门信息)有误,请与管 理员联系。

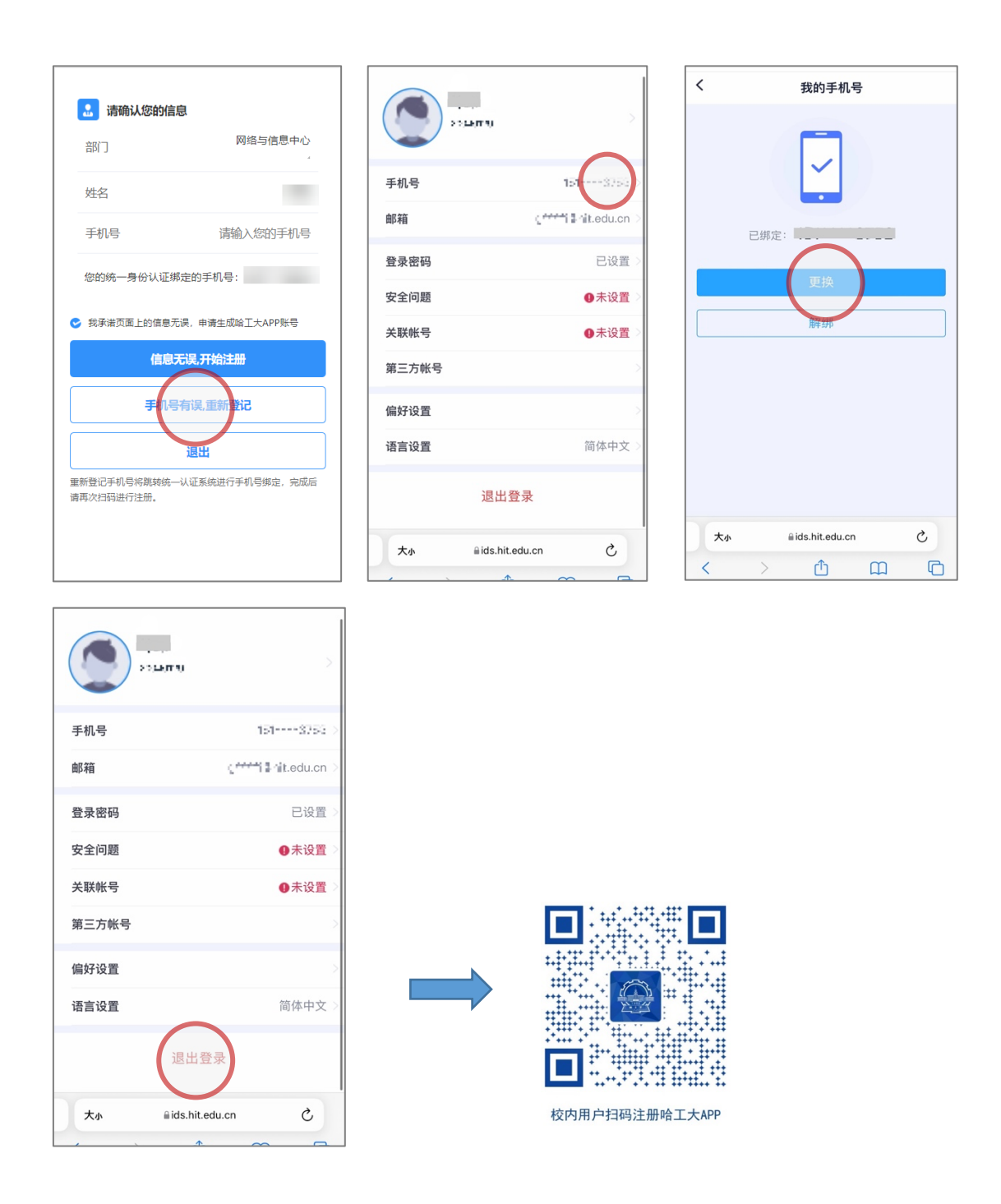

# **2.2 移动客户端下载与安装**

哈工大 APP 提供安卓(Android)与 iOS 移动客户端,下载与安装方式安卓与 iOS 系 统有所不同,请根据自己手机的操作系统详细阅读以下说明。

#### **安卓(Android)⽤户:**

在注册成功页面直接点击下载按钮,在新页面内选择"下载 Android 客户端",之后 正常下载安装即可。

▲注意:根据安卓机型不同流程略有差异,若弹出安装风险提示请选择"允许"按钮。

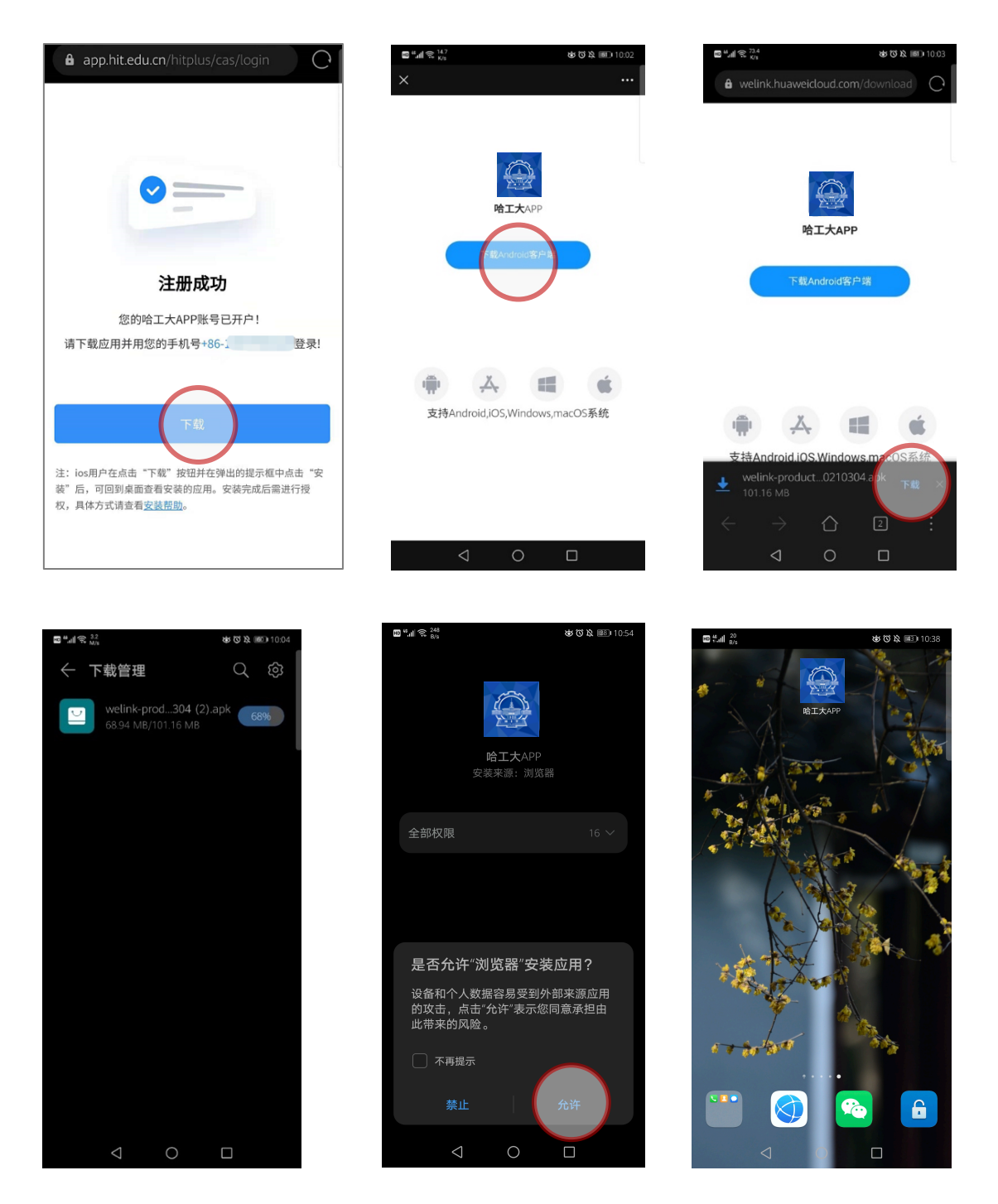

#### **iOS**用户:

作为校园内部应用, "哈工大 APP"未上架 App Store。用户需在注册成功页面直接 点击下载按钮,在弹出的对话框内选择"安装",之后立即回到桌面,会发现"哈工大 APP"已经在下载中。

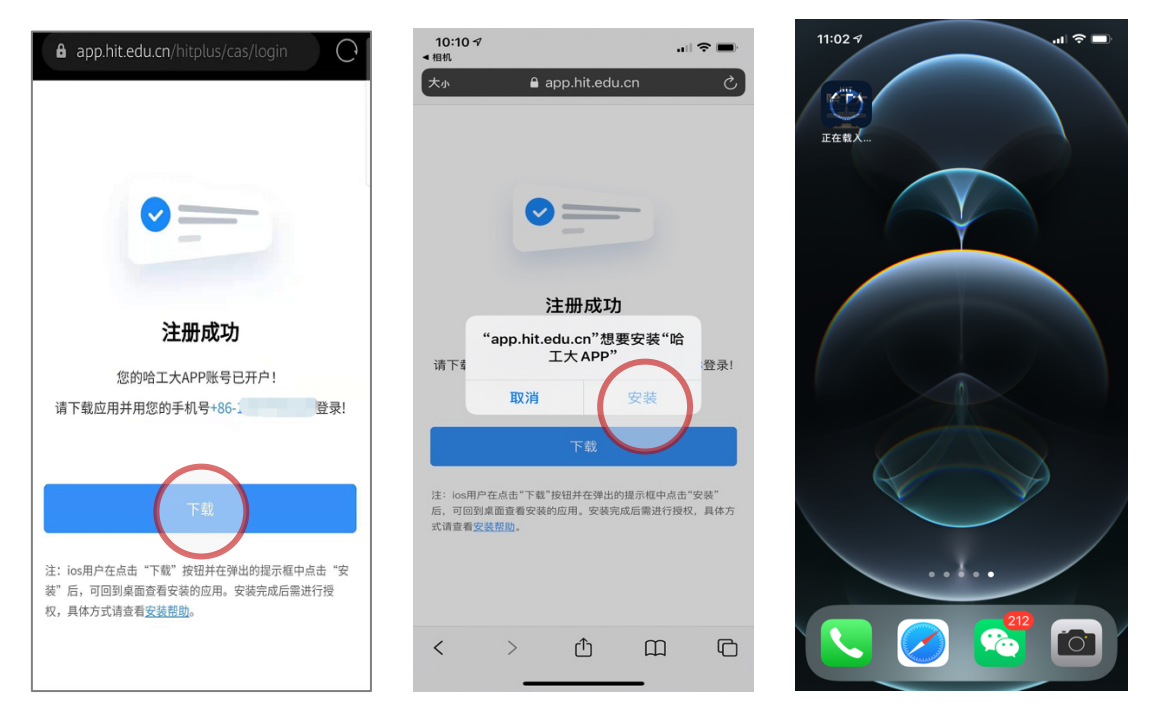

下载完成后点击图标,若弹出"未受信任的企业级开发者"。此时需进入设置-通用-设备管理页面,选择信任"Harbin Institute of Technology"即可。

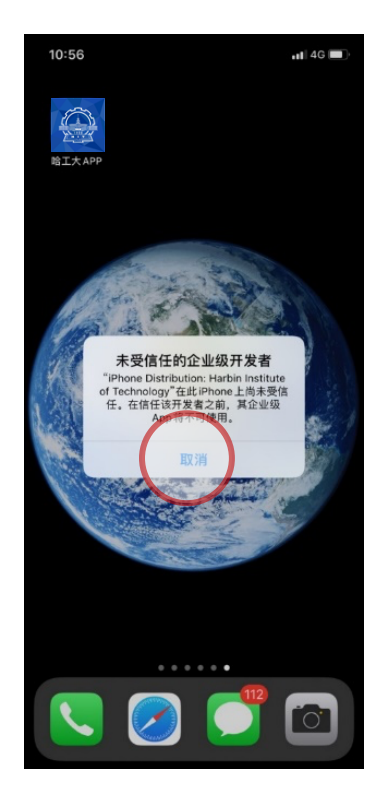

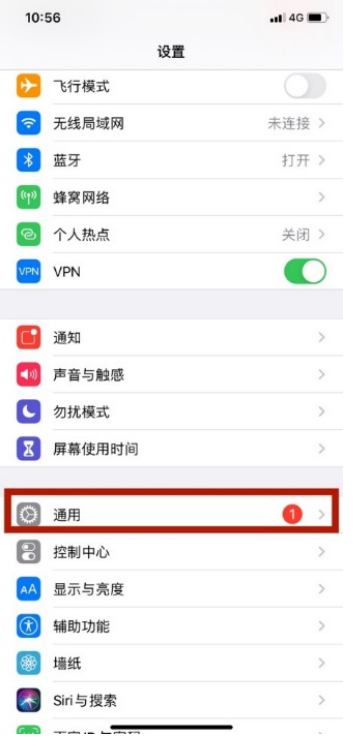

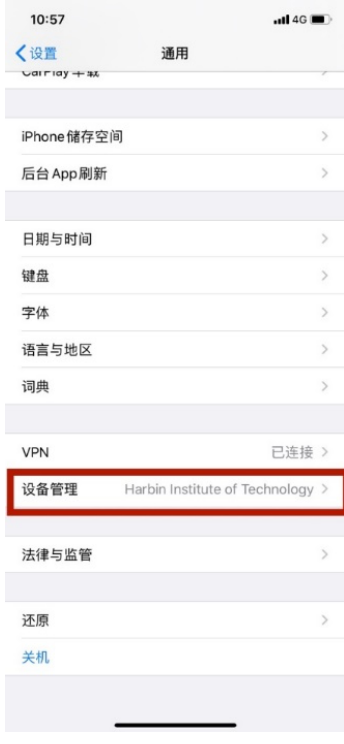

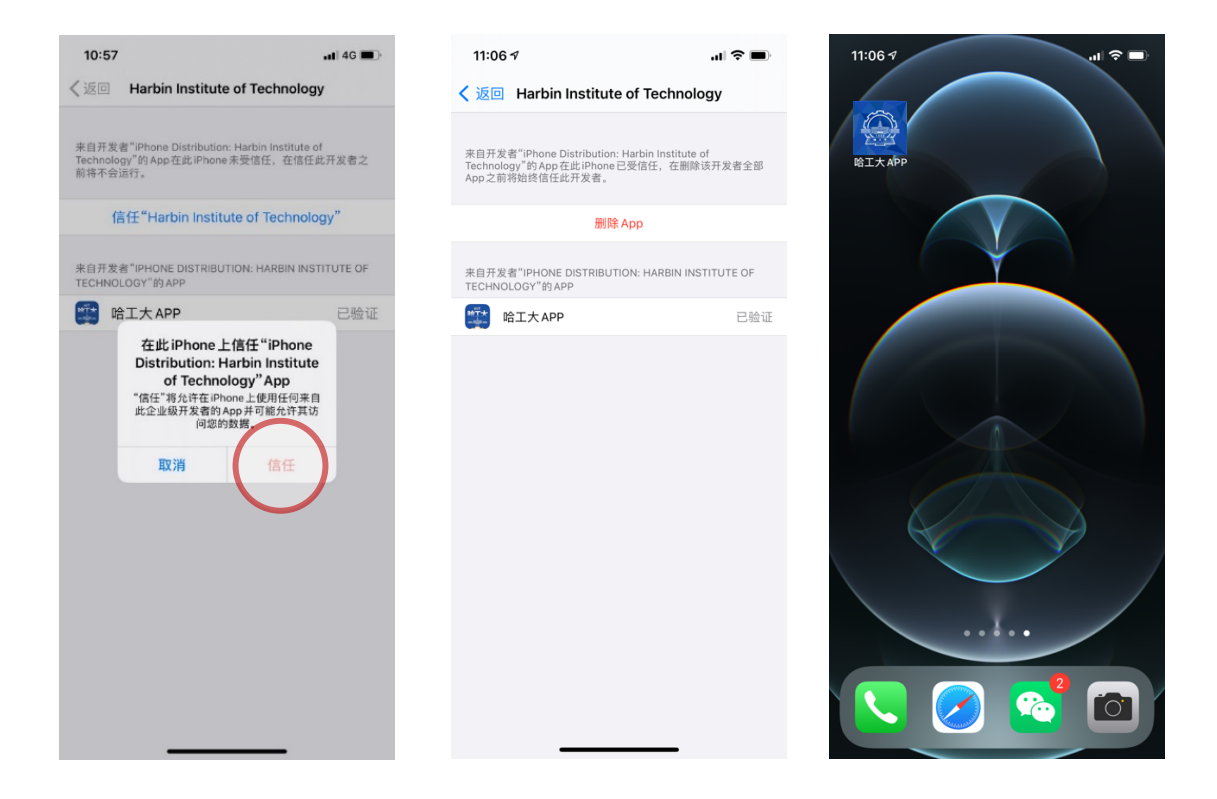

## **2.3 移动客户端登录**

哈工大 APP 移动端安装完成后,点击图标即进入应用。第一次登录需确认服务协议与 隐私声明。之后请使用用户注册步骤确认的手机号码进行验证登录,手机号验证通过后输 入个人统一身份认证账号密码登录即可进入 APP。登录操作仅在第一次进入 APP 时进 行,之后进入 APP 将无需再次认证。

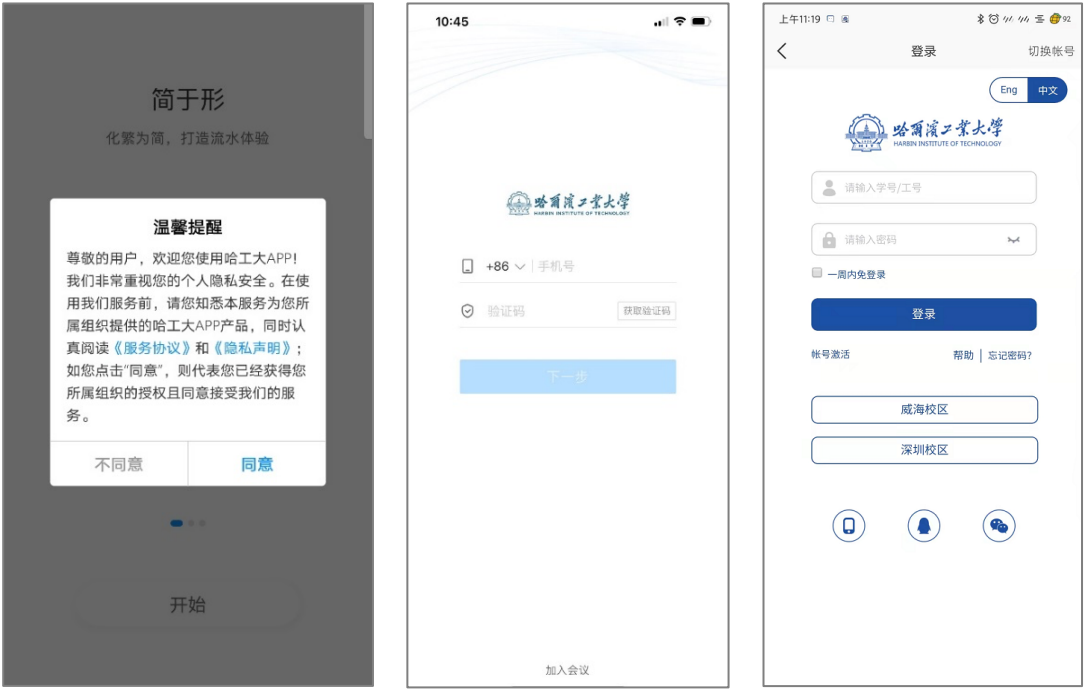

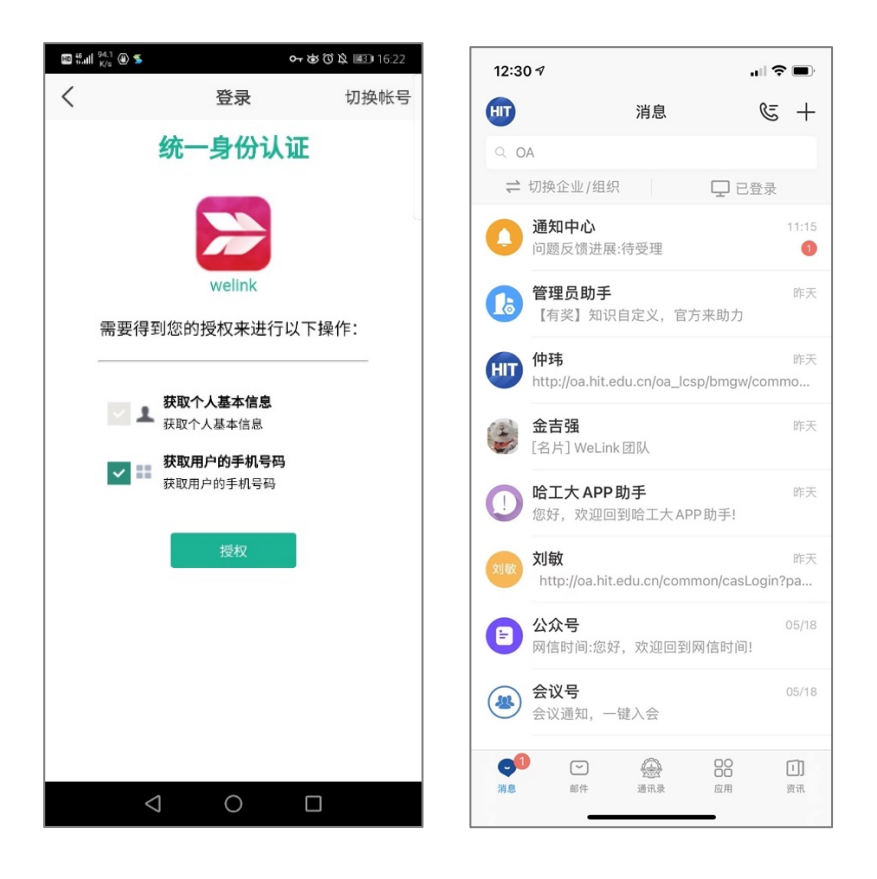

注意:手机号作为标识校园用户身份的重要项目,关系到是否能够顺利进入 *APP*。若您 在使用手机号登录后弹出下列界面,表明你登录的手机号不正确或未完成注册流程,请按 本文提示重新进行用户注册并仔细核对手机号信息。

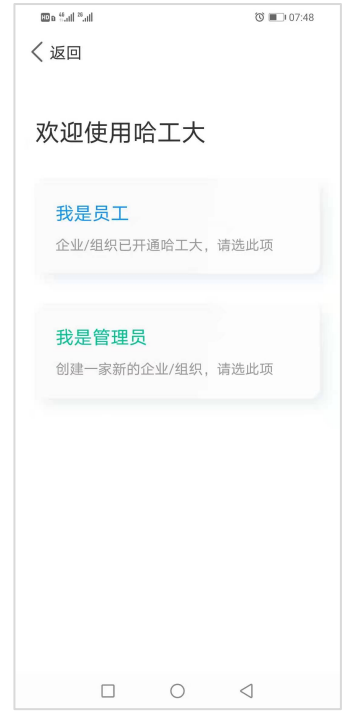

# **2.4 电脑客户端下载与安装**

#### PC (Windows) 用户:

前往"哈工大 APP"官方网站: https://app.hit.edu.cn ,进入"桌面版"页面,点击 "WIN 版下载"按钮进行下载(约 130MB),下载完成后直接双击安装包安装即可。

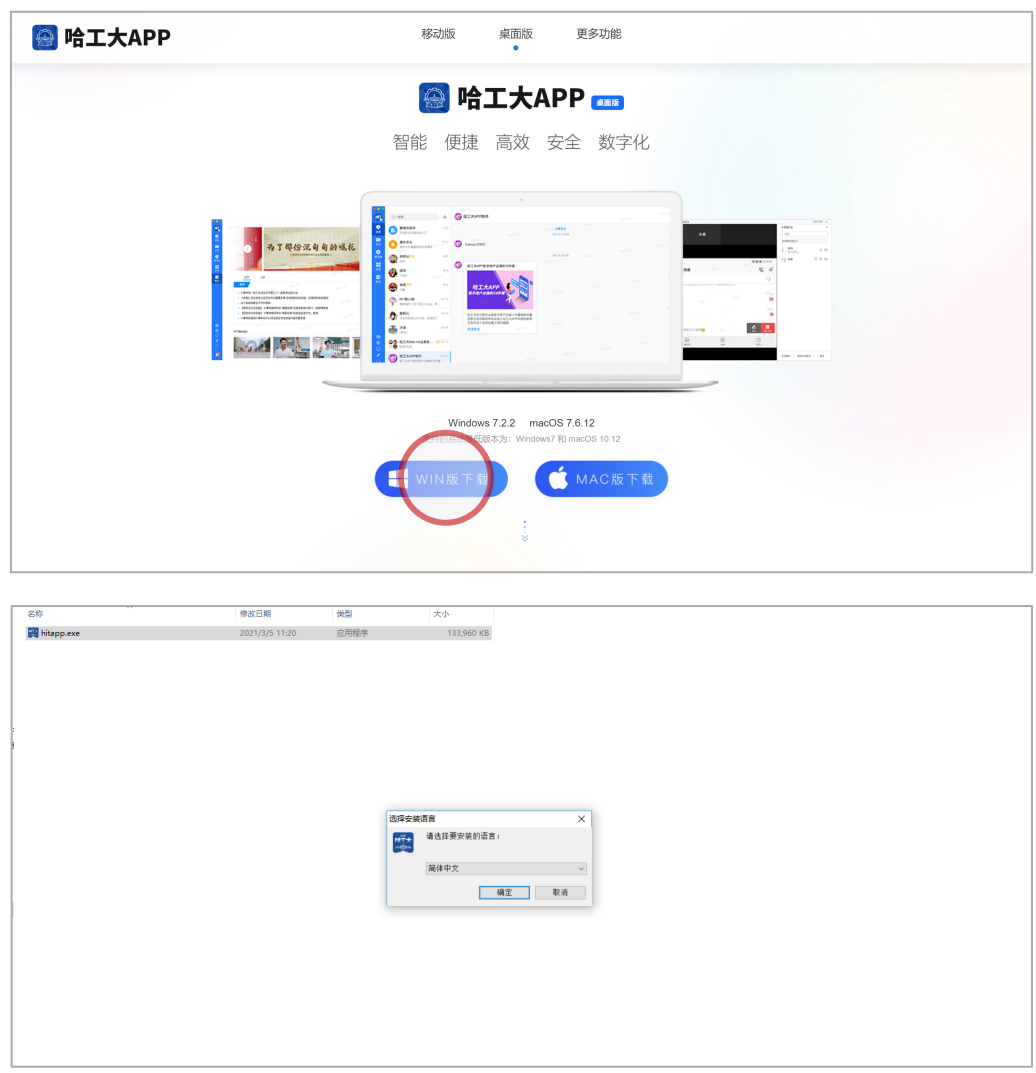

#### **MAC ⽤户:**

前往"哈工大 APP"官方网站: https://app.hit.edu.cn ,进入"桌面版"页面,点击 "MAC版下载"按钮,之后将跳转至 App Store 应用商店 HUAWEI WeLink 下载界面, 点 击下载安装即可。

⚠ 注意:哈工大 *APP* <sup>在</sup> *MAC OS* 端应用暂未进行专属定制,需使用 *Welink* 通用 *MAC OS* 版本。在 *App Store* 应用商店下载 *MAC* 应用需拥有 *Apple ID* 账户

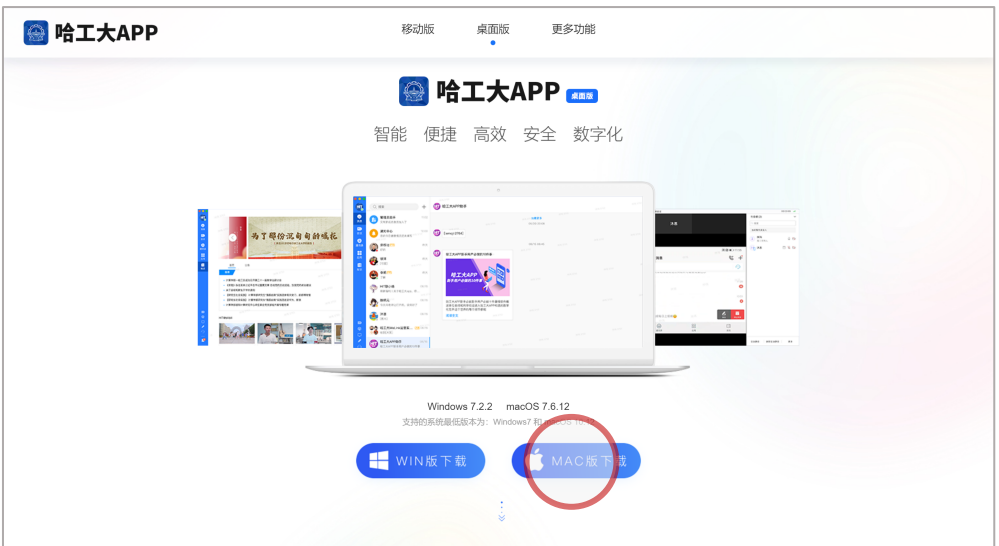

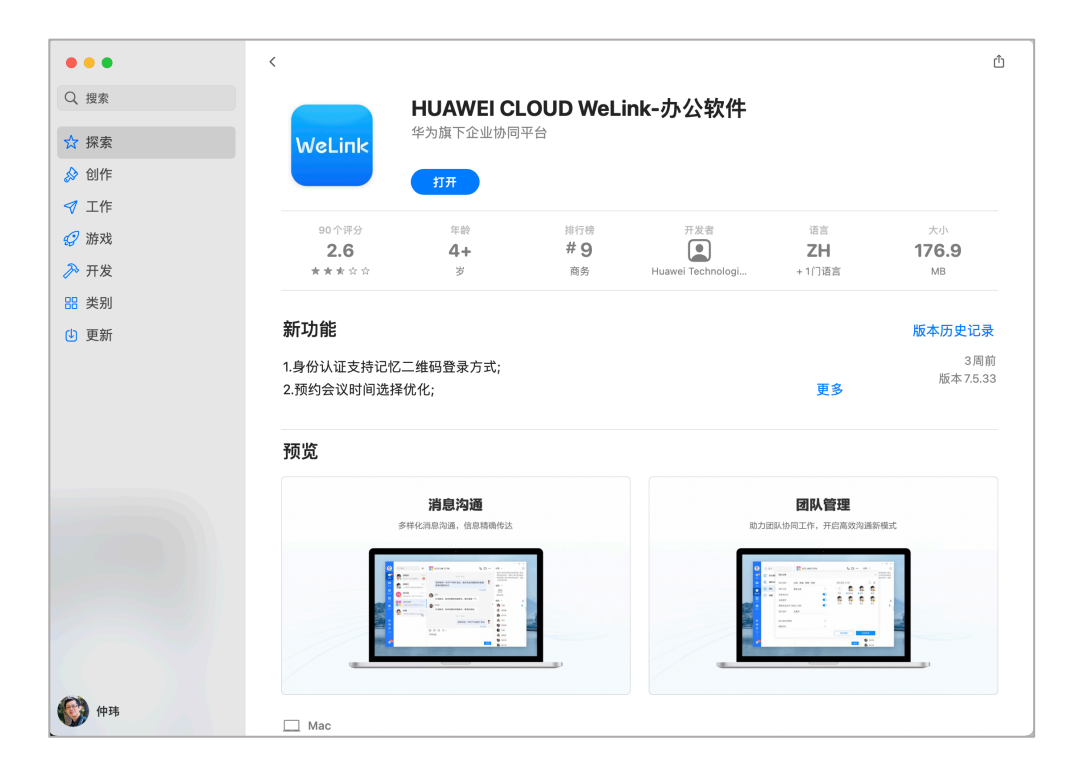

## **2.5 电脑客户端登录**

安装完成后点击图标即可进入系统登录页面,第一次登录需确认服务协议与隐私声 明。登录电脑客户端有两种方式:

第一种: 使用用户注册步骤确认的手机号码进行验证, 手机号验证通过后输入个人统 一身份认证账号密码登录即可进入哈工大 APP 电脑端界面。

第二种(推荐使用):采用已经登录过的移动客户端进行扫码,即可以移动端的身份 直接登录进入哈工大 APP 电脑端界面。

▲注意:登录完成后客户端驻留系统期间将保持用户身份,若彻底关闭应用或重启计算机 后重新打开应用将重新进行登录验证操作

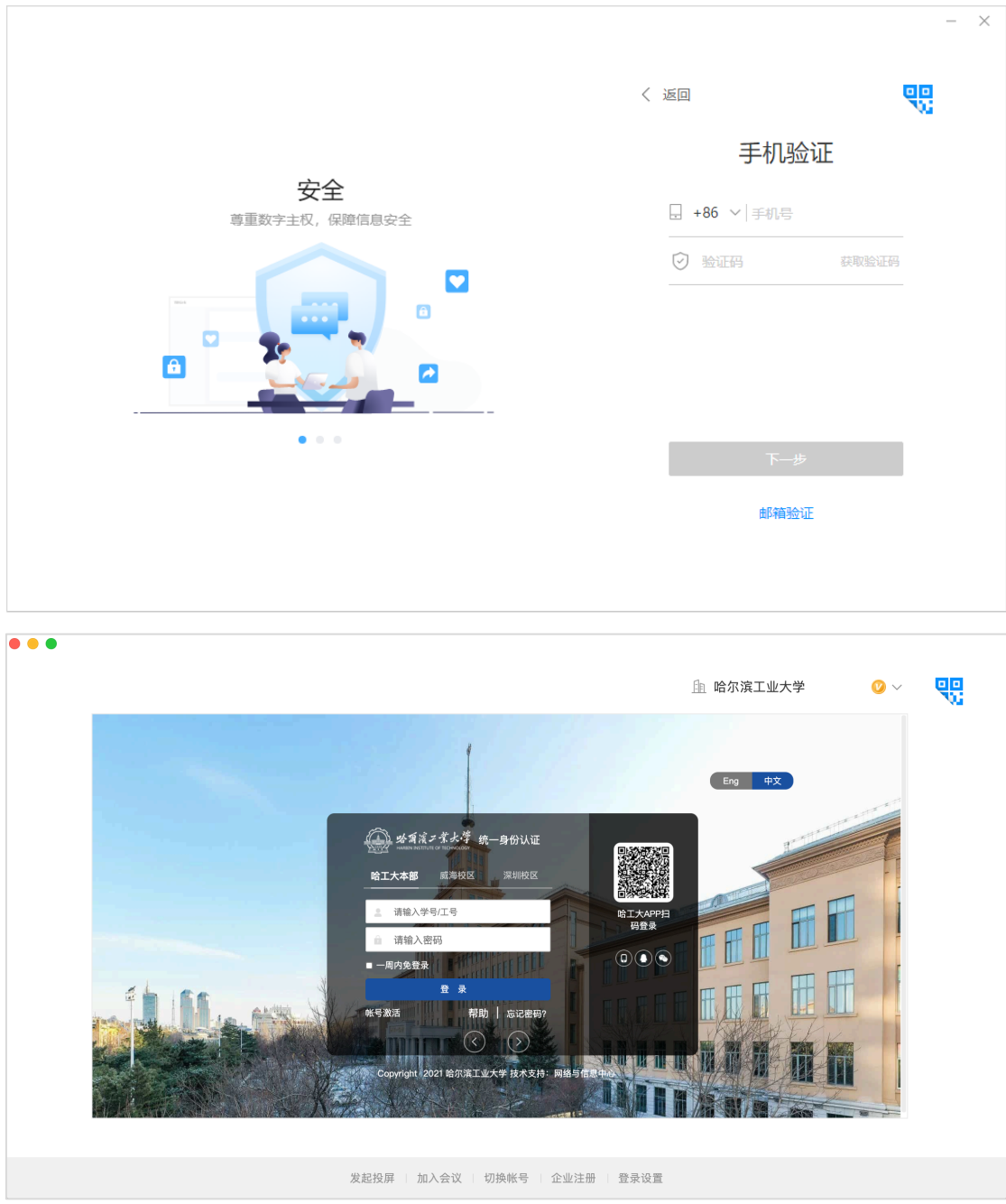

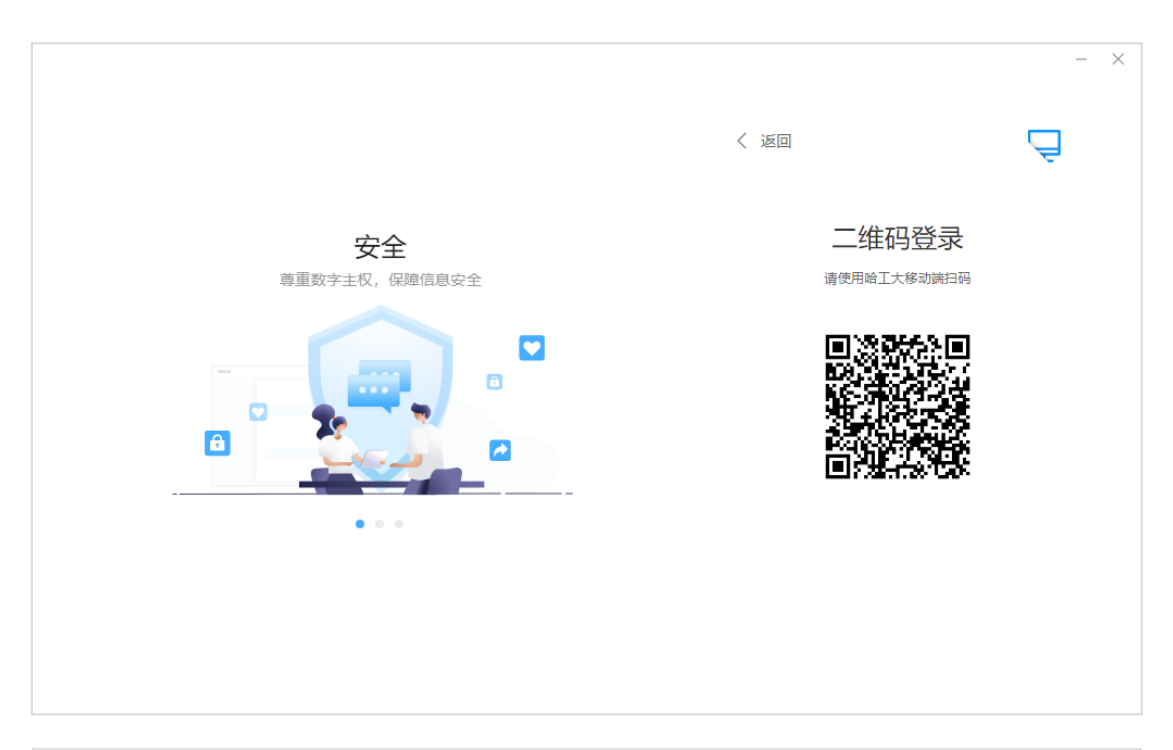

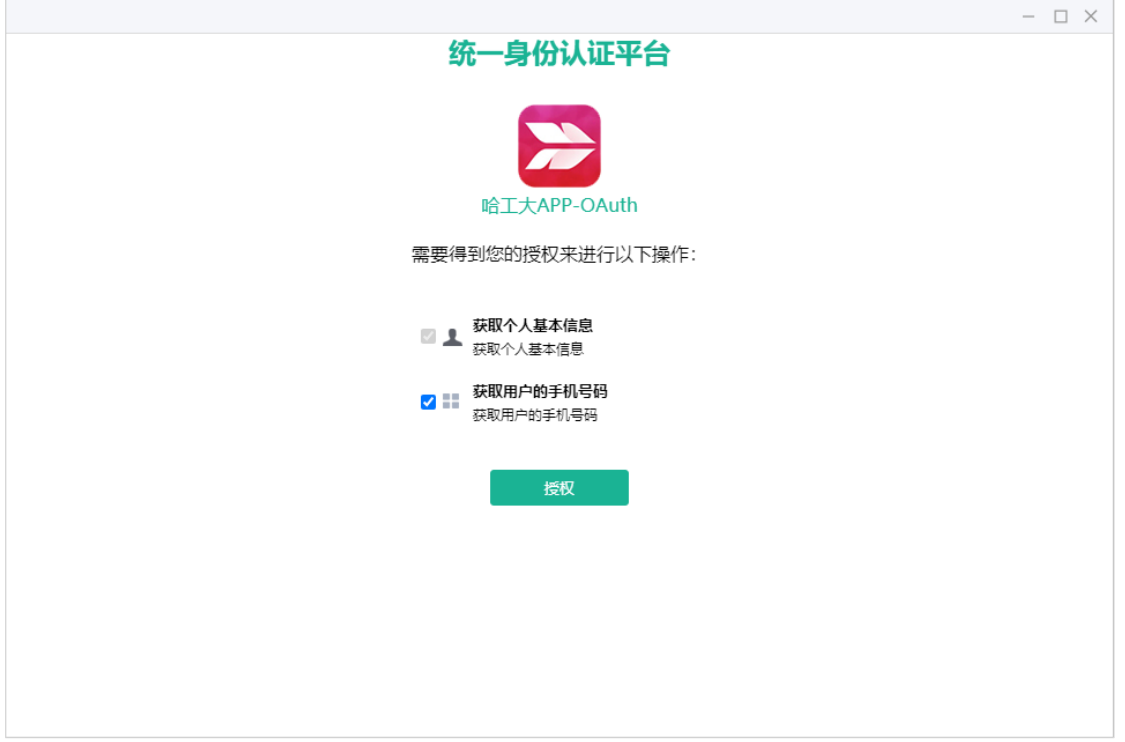

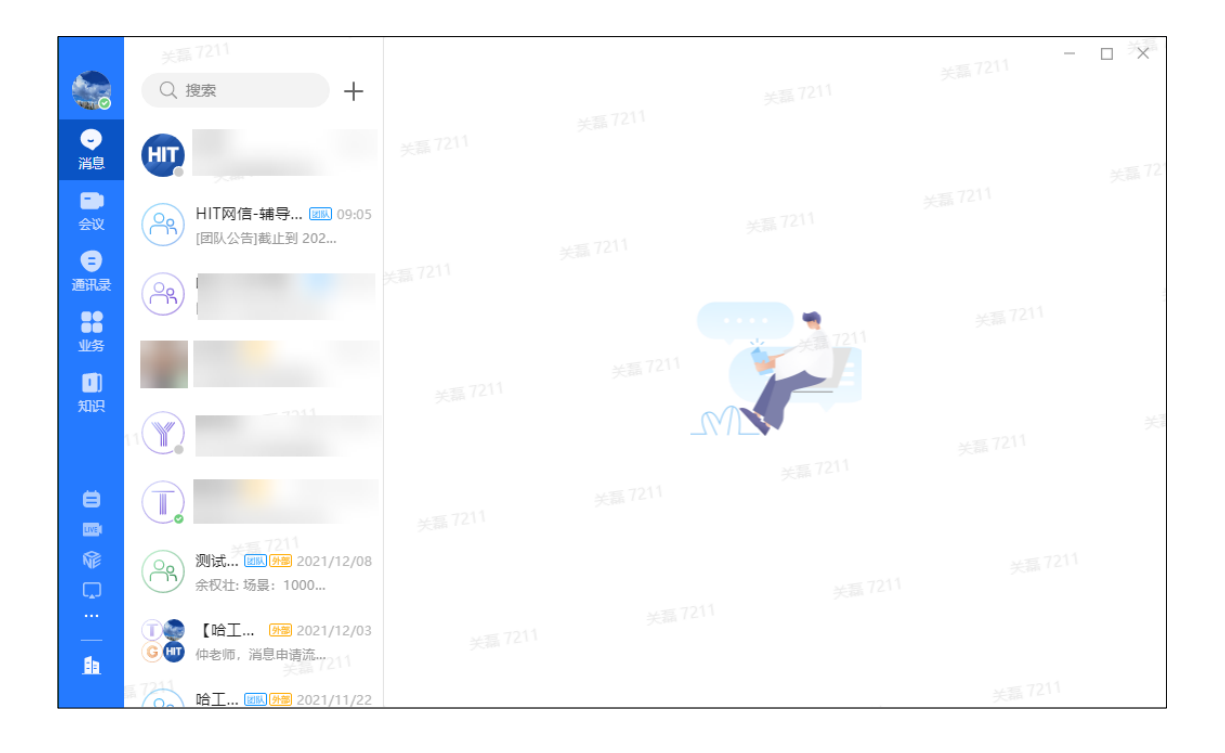